## Downloading compliance: Escape S9 CPAP—step by step

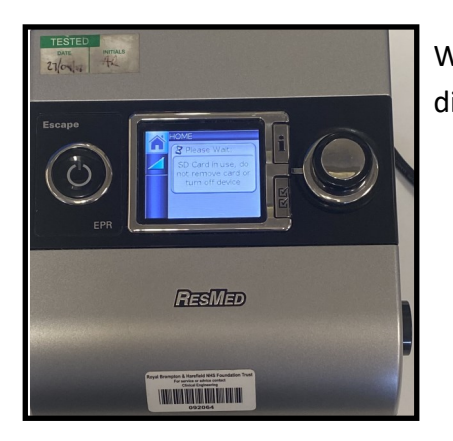

Wait for the device to initialize and for the message (as per image) to disappear

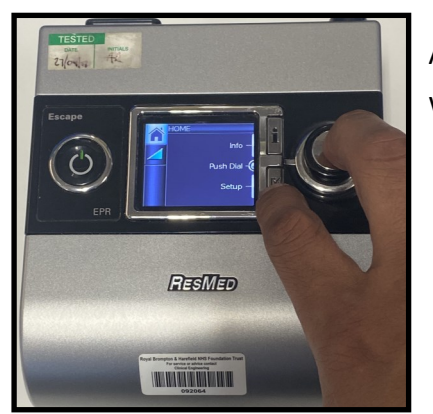

Access the clinical menu by simultaneously holding down the button with the 2 ticks **√** and the dial for 4-5 seconds

**√**

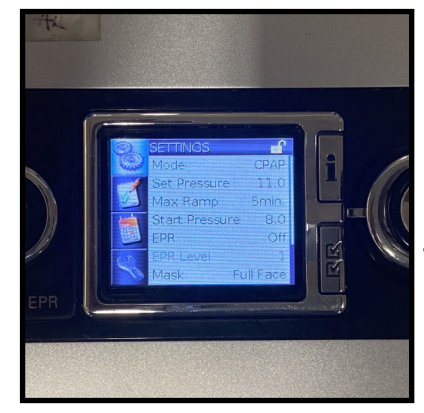

Once you see the screen to the left you will have accessed the **CLINICAL MENU** - Release your fingers from holding down the buttons at this point (If you've not already done so)

**Take note of the 'Set Pressure' value - This is the CPAP Pressure**

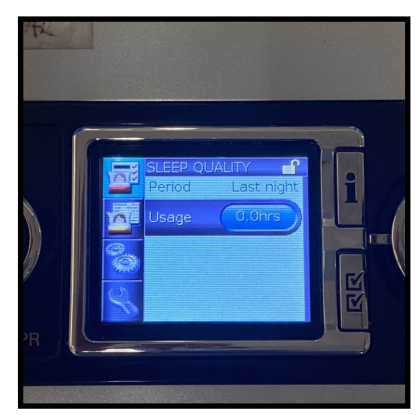

Once you have taken note of the Set Pressure, press the  $\mathsf I$  button to the top right of the display—You should now see **SLEEP QUALITY** (as per image)

Notice the 4 icons to the left of the display stacked on top of one another. The first topmost icon should be highlighted in blue

Turn the dial anticlockwise and highlight the 2nd icon down in blue

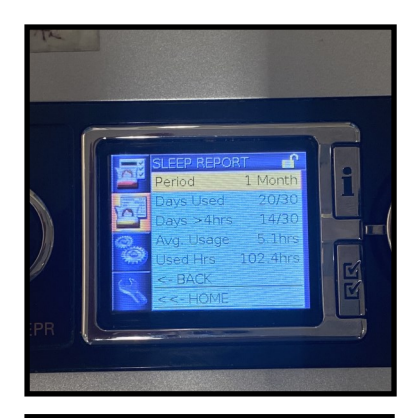

Push on the dial (It should click) this should turn the icon orange (as per image) and will give you access to the **SLEEP REPORT**

You should now see **Period** highlighted in blue—Push on the dial to turn this orange

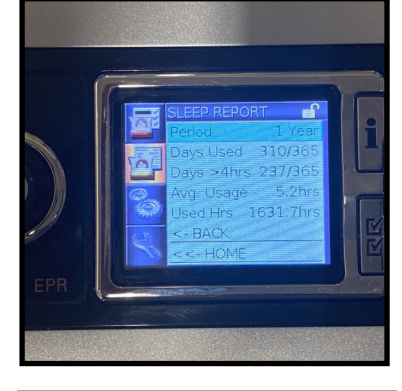

Turn the dial clockwise to change the period to **1 year**

**Take note of all these values underneath (Days used, Days used >4hrs, Avg usage, Used Hours)**

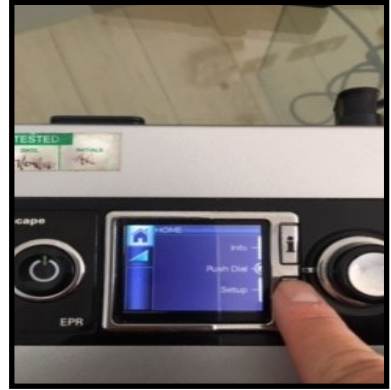

Press the button with the 2 ticks **√** 

 **√** 

This will bring you back to the settings screen

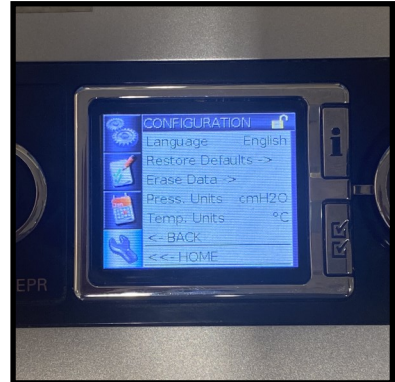

Turn the dial to select the 'Spanner' icon (Furthest bottom) Push on the dial to turn it Orange—This will allow you access to its menu.

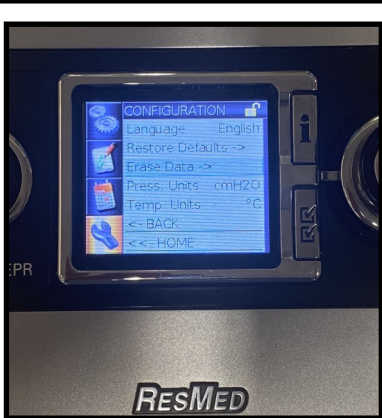

Notice the **Erase Data** function. Turn the dial to highlight this in blue. Once **Erase Data** is highlighted in blue, push on the dial This should bring up a prompt asking whether you want to erase Select **YES** by turning dial and highlighting in Orange Push the dial to erase all the compliance data on device